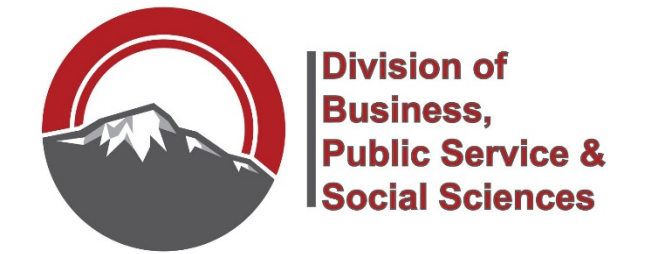

# **How to Order Copies from Print and Pub**

**STEPS:** Entering a request is a multi-step process… your role is not finished until **ALL items are completed.** 

1. Login to **[http://my.ppcc.edu](http://my.ppcc.edu/)** and continue to the Portal.

٦

2. Select the "**Employee***"* tab

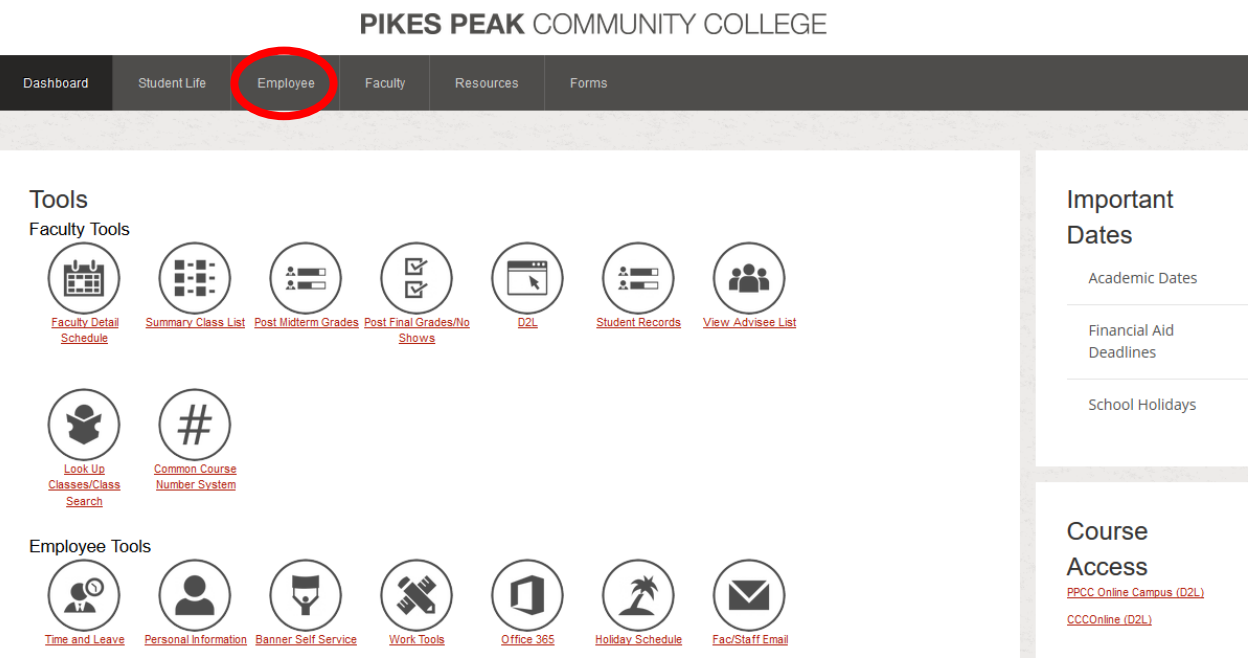

3. On the left side, you will see **"Requests"**, choose "Facilities Requests (including keys)"

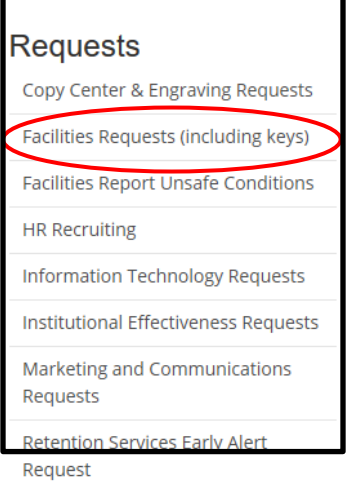

ſ

4. This will take you to the SchoolDude request system. If this is your first time accessing, you will need to set it up to be recognized as a user, before being able to log in.

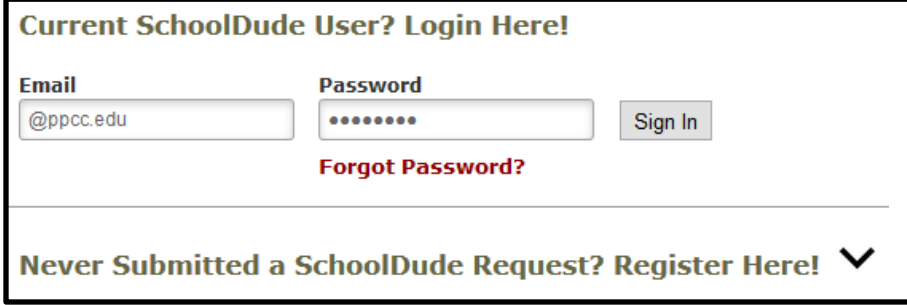

5. This page requires all of the information for the request. Fill in all boxes, your name and contact info should be auto-filled after initial log in:

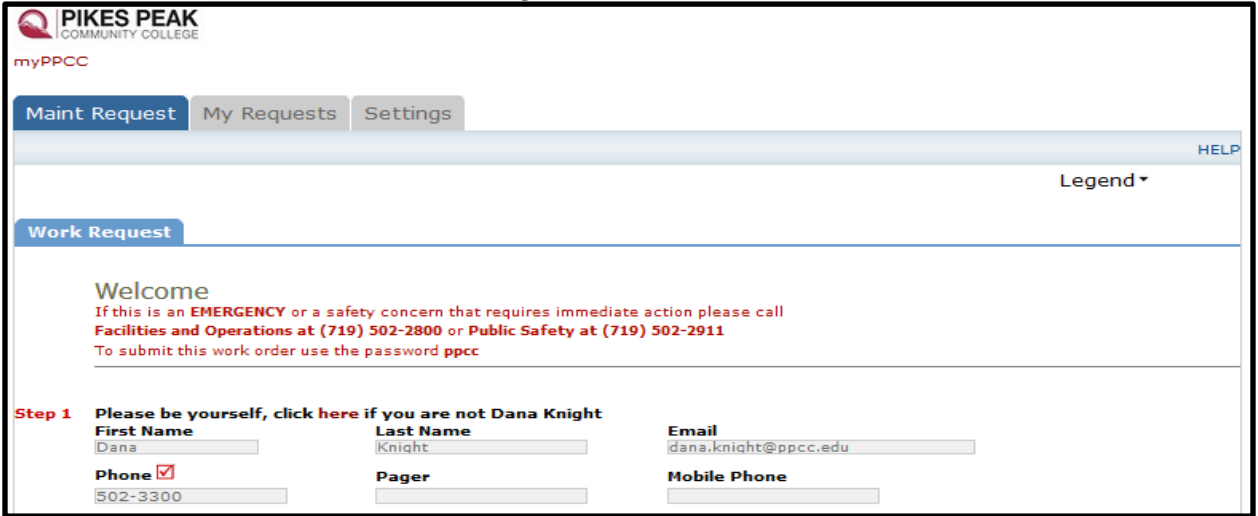

6. Next, fill in Location, to include Building, Area and Room Number for the specific Request:

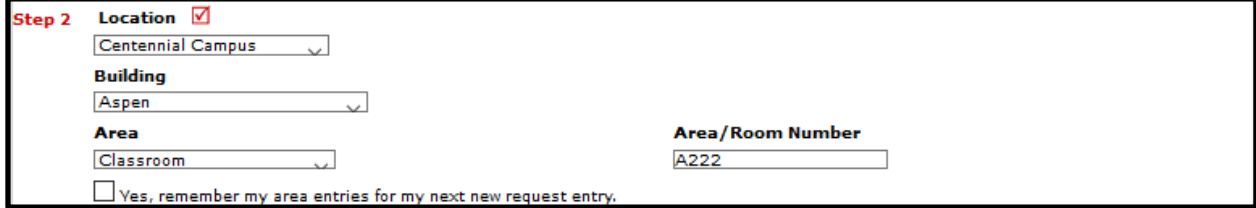

7. From the dropdown, choose Key and Lock

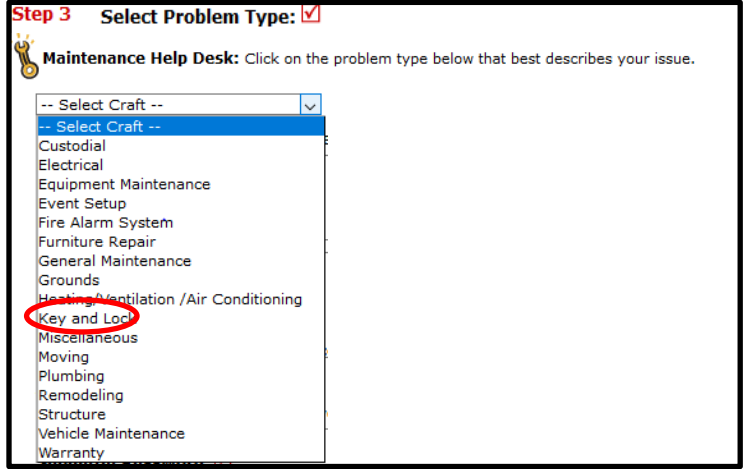

# 8. Type the instructor name, S number, discipline teaching and room number

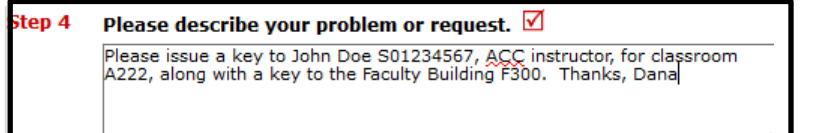

# 9. Figure out what date you would like the key done by, and choose. Allow 10 days.

### Step 5 **Requested Completion Date**

Ŧ 06/01/2017 (A valid date is required. Text is not accepted, but you may leave it blank. Click here for assistance in date entry.)

## 10. If you have a supporting document to attach, use the link here:

#### Step 6 **Attachment**

Attach New File (Maximum allowed is two attachments with a size of 3MB or less per file.)

# 11. Double check that you are ready to submit the Request, the password is **ppcc**

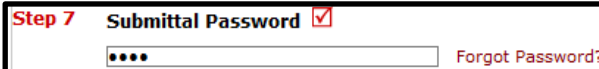

# 12. Hit the Submit button:

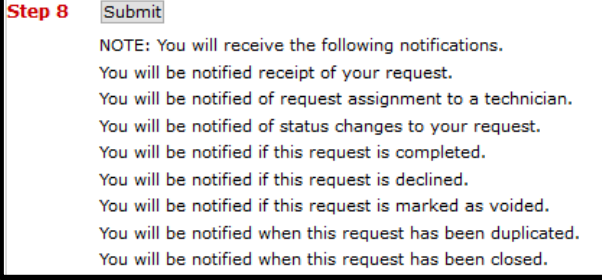